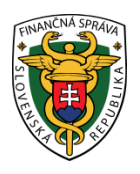

## **Finančné riaditeľstvo Slovenskej republiky**

## **7/EK/2023/IM**

## **Informácia k prijatým správam do schránky správ –**

## **vyhľadávacie kritériá**

**Informácia je určená pre daňové subjekty komunikujúce elektronicky, ktoré majú pod svojim ID priradených viac daňových subjektov (DIČ).**

**Postup pri vyhľadaní správ v "Schránke správ" cez portál finančnej správy (PFS):**

Používateľ cez PFS [www.financnasprava.sk](http://www.financnasprava.sk/) "klikne" na prihlásenie vpravo hore **a následne** a následne vyberie typ prihlásenia (možnosť, ktorou sa chce prihlásiť do OIZ).

# Spôsoby prihlásenia sa do portálu FS

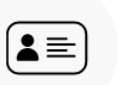

### Prostredníctvom portálu slovensko.sk

Prihlásenie občianskym preukazom s čipom (eID), dokladom o pobyte s čipom, aplikáciou Slovensko v mobile alebo prihlasovacím prostriedkom vydaným v krajine EÚ.

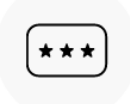

### Identifikátor a heslo

Prihlásenie zadaním ID používateľa a hesla

Obr.1 – Spôsoby prihlásenia sa do portálu FS

- Spôsobom Prostredníctvom portálu slovensko.sk sa môžu prihlásiť iba registrovaní používatelia, ktorí sú vlastníkom občianskeho preukazu s čipom (eID), dokladu o pobyte s čipom, alebo majú nainštalovanú a aktivovanú aplikáciu Slovensko v mobile, alebo sú vlastníkom prihlasovacieho prostriedku vydaného v krajine EÚ.
- Spôsobom Identifikátor a heslo sa môžu prihlásiť všetci registrovaní používatelia, ktorí sa do 9. 7. 2021 prihlasovali cez KEP alebo majú s daňovým úradom uzatvorenú Dohodu o elektronickom doručovaní alebo majú KEP nahratý na svojom občianskom preukaze. Identifikátor (ID) predstavuje 7-miestne číslo, ktoré slúži k prihláseniu sa do portálu FS. Heslo si používateľ zvolil pri svojej registrácii. Ak si nepamätá heslo, môže si ho dať vygenerovať na www.financnasprava.sk cez ponuku

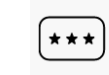

#### Zabudnuté heslo/Generovanie hesla  $\,$

Prihlásenie

1. Ak má používateľ na svoje ID priradených viac subjektov, vyberie si z ponuky požadovaný daňový subjekt a "klikne" na Nastaviť.

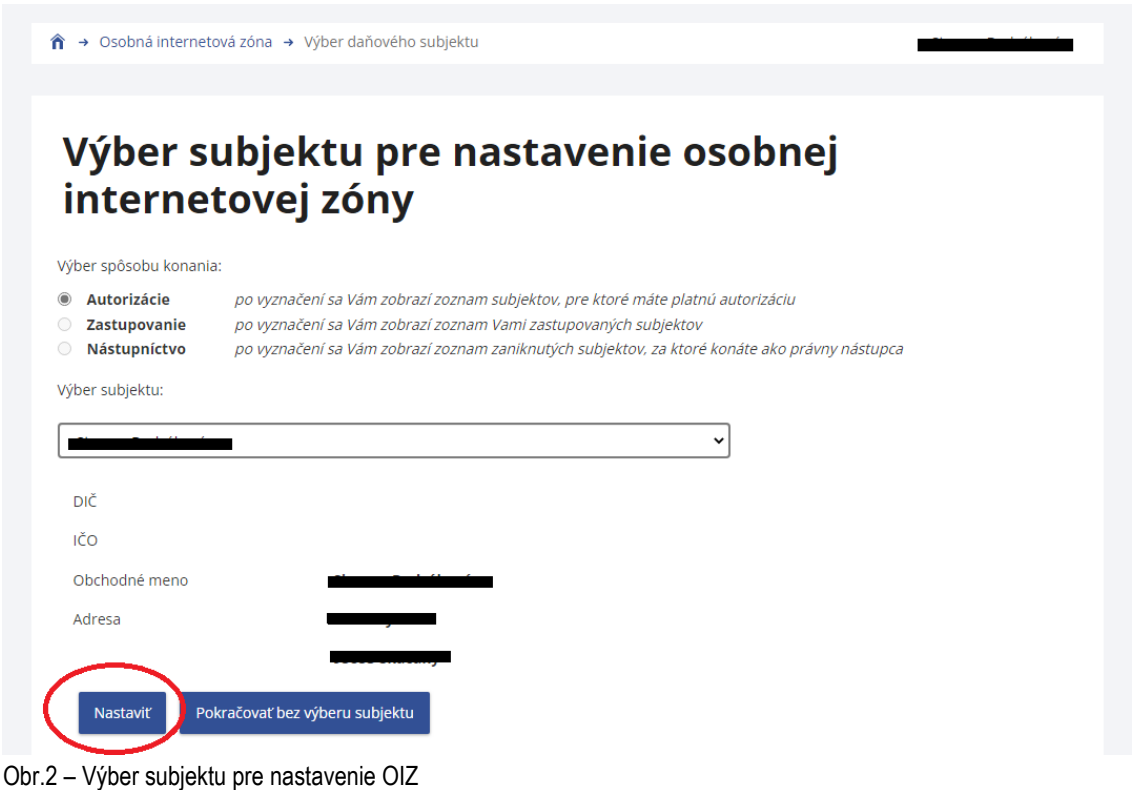

2. Používateľ si z ponuky vyberie a potvrdí "Schránka správ".

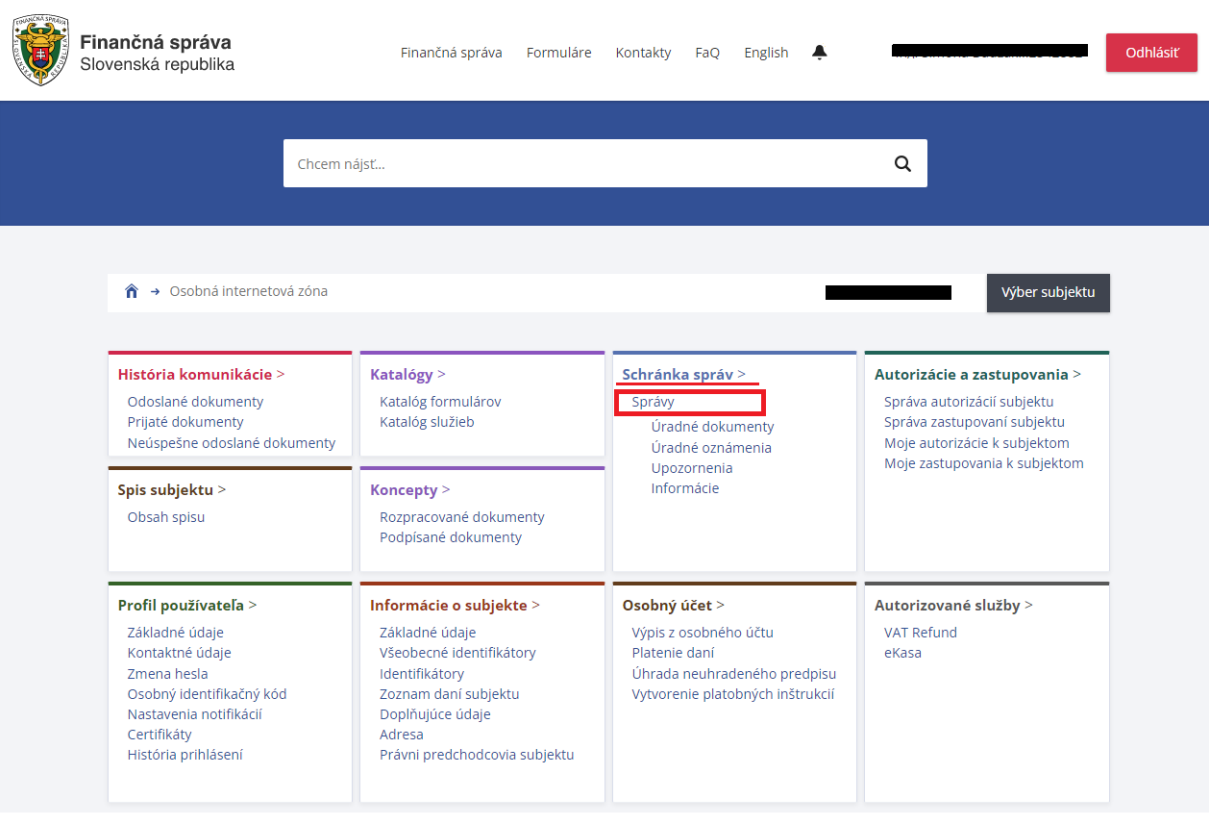

Obr.3 – Schránka správ

3. Následne "klikne" na "Správy". V tomto momente sa zobrazia správy len za subjekt, pod ktorým sa používateľ prihlásil.

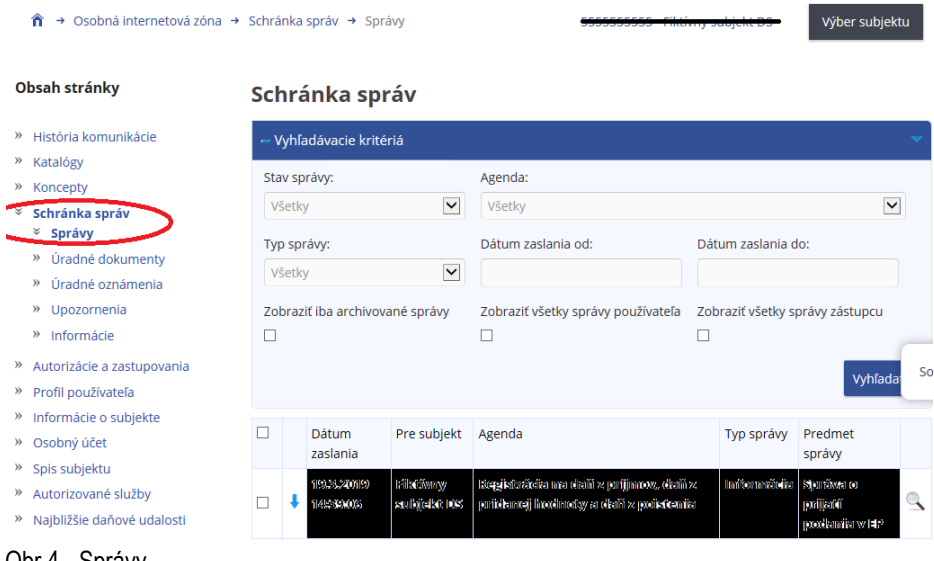

Obr.4 - Správy

4. Vo vyhľadávacích v kritériách je potrebné zaškrtnúť – "Zobraziť všetky správy používateľa/zástupcu" a kliknúť na "Vyhľadať". Zobrazia sa správy za všetky autorizované subjekty, bez ohľadu na to, za ktorý subjekt je používateľ/zástupca prihlásený.

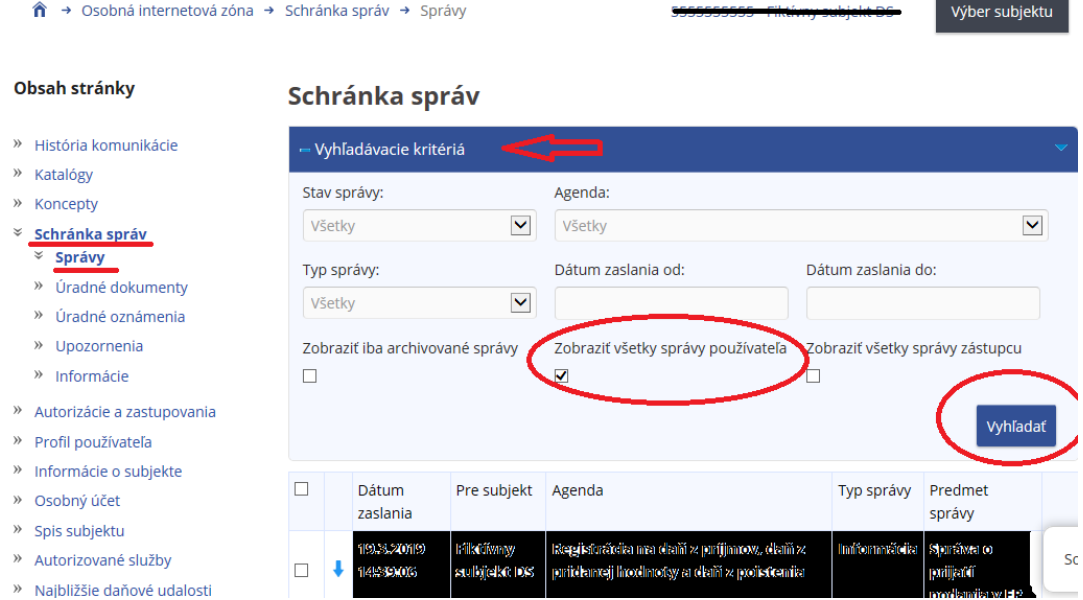

Obr.5 – Zobraziť všetky správy používateľa/zástupcu

→ Osobná internetová zóna → Schránka správ → Správy

5. Ak chce používateľ zobraziť všetky správy, ale len za určitú agendu napr. daň z motorových vozidiel, tak v agende vyberie daň z motorových vozidiel a klikne na "Vyhľadať".

Výber subjektu

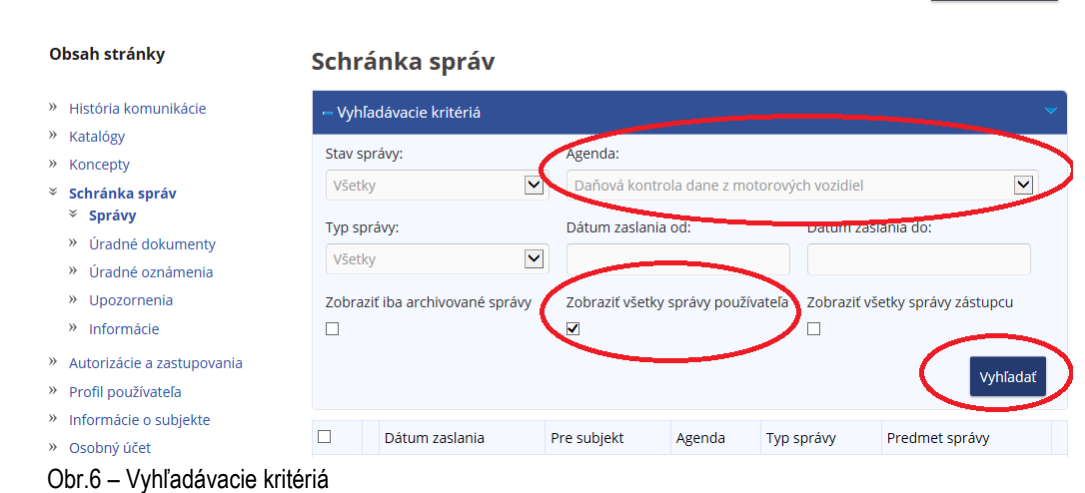

Vypracovalo: Finančné riaditeľstvo SR Banská Bystrica Centrum podpory pre dane Február 2023